# **ACTUALIZACION DEL PROGRAMA DE UN CONTROLADOR CON CHIP ATMEL AT89C51ID2**

**Nota de aplicación** 

Revisión documento: 10 de julio de 2018

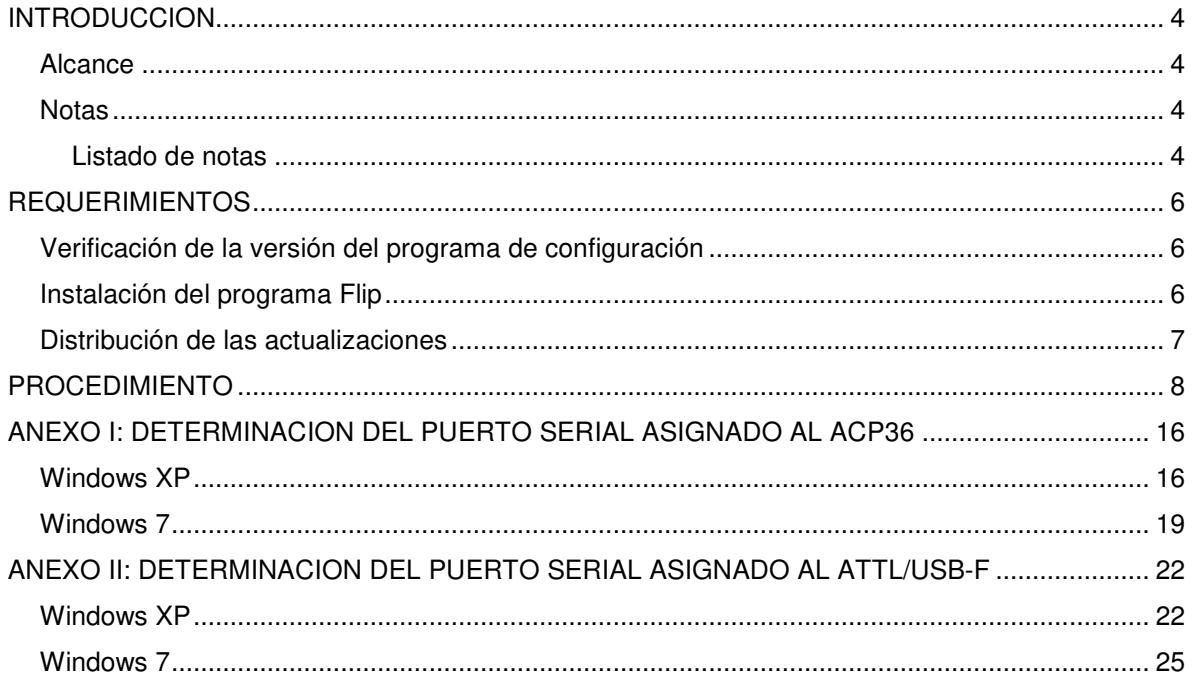

# **INDICE**

# **INTRODUCCION**

Descripción del procedimiento para actualizar el programa (firmware) de un controlador con chip ATMEL AT89C51ID2.

### **Alcance**

Aplica a los controladores CEA51FB con procesador ATMEL AT89C51ID2. Estos controladores tienen las siguientes versiones de programa: 16.xx, 26.xx, 36.xx o 46.xx.

## **Notas**

Este documento asigna significado específico al término NOTA: una NOTA brinda información útil sobre una función o un procedimiento.

#### Listado de notas

**Las versiones de programa 16.xx, 26.xx y 36.xx del controlador CEA51FB requieren de programas de configuración versión 1.20.0.0 o mayor.** 

**Se debe verificar que el archivo de actualización es el apropiado para el microprocesador.** 

**El procedimiento se inicia con el controlador apagado.** 

**Verificar detalladamente todos los cuadros que se muestran en cada paso del procedimiento.** 

**En la pestaña RS232 del cuadro preferences, activar primero "ISP Hardware Conditions Controlled by Flip", para definir los otros dos parámetros.** 

**En el cuadro "RS232 Setup", eventualmente puede resultar necesario disminuir la velocidad de la comunicación al controlador a un valor menor que 57600 baudios.** 

**En el cuadro "RS232 Setup", mantener la selección "Manual Sync" desactivada.** 

**No se debe desconectar la alimentación del controlador ni el adaptador en el proceso de escritura del programa. Si la programación no se ejecuta en forma exitosa, el microcontrolador puede quedar inservible y la única solución es reemplazarlo.** 

**En caso que se usa un cable USB-RS232, el sistema asigna siempre el mismo puerto COMx a un mismo puerto USB.** 

**Para un adaptador ATTL/USB-F específico, el PC asignará un único puerto COMx, independiente del puerto USB. Este puerto puede cambiar de un PC a otro.** 

# **REQUERIMIENTOS**

La actualización del programa de los controladores alcanzados por este documento requiere de:

- Un PC, Notebook o Netbook Windows 2000 o mayor
- Uno de los siguientes adaptadores de comunicaciones ( suministrado por Controles S.A. ):
	- ACP36
	- ATTL/USB-F
- Programa Flip (Flexible In-System Programmer) suministrado por ATMEL. Ver sección "Instalación del programa Flip"
- El archivo conteniendo la actualización de programa. Ver sección "Distribución de las actualizaciones".

# **Verificación de la versión del programa de configuración**

#### **Nota: Las versiones de programa 16.xx, 26.xx y 36.xx del controlador CEA51FB requieren de programas de configuración versión 1.20.0.0 o mayor.**

Para verificar la versión del programa de configuración, en la barra de menú hacer clic en "Ayuda" -> "Acerca del programa". Si la versión no es adecuada, descargar la última versión desde http://www.controles.com.

# **Instalación del programa Flip**

Para instalar el programa Flip en el PC seguir los siguientes pasos:

1) Descargar el instalador del programa Flip para Windows en la siguiente dirección WEB: http://www.microchip.com/Developmenttools/ProductDetails/FLIP

Si el PC no tiene instalado el JRE (Java Runtime Environment), se descarga la versión "FLIP XXX for Windows (Java Runtime Environement included)".

Si el PC tiene instalado el JRE (Java Runtime Environment), se descarga la versión "FLIP XXX for Windows (requires Java Runtime Environment)".

- 2) En lo que sigue el archivo descargado se denomina "Flip Installer.exe".
- 3) Hacer doble clic sobre el archivo Flip Installer.exe y seguir las instrucciones de instalación.

# **Distribución de las actualizaciones**

Las actualizaciones de los programas se envían por correo electrónico.

Cada actualización se distribuye como un archivo comprimido en formato ZIP. El nombre del archivo es la concatenación de dos campos, separados por el carácter espaciador (" "):

- El primer campo define el controlador y el programa. Puede ser: "51fb", "51fb\_av", "51fb\_das", "51fb\_ext", "36" o "41"
- El segundo campo define el tipo de microprocesador. Puede ser: c668, c664, v664, at89.

Un archivo de actualización se aplica a un controlador específico con un microprocesador específico. Los archivos de actualización apropiados para este procedimiento son los siguientes: "51fb at89", "51fb\_av at89", "51fb\_das at89" o "51fb\_ext at89".

#### **Nota: Se debe verificar que el archivo de actualización es el apropiado para el microprocesador.**

El archivo de la actualización contiene una carpeta con un archivo con extensión "HEX" conteniendo el código de la actualización.

# **PROCEDIMIENTO**

#### **Nota: El procedimiento se inicia con el controlador apagado.**

### **Nota:**

**Verificar detalladamente todos los cuadros que se muestran en cada paso del procedimiento.** 

Se describen los pasos necesarios para cargar una actualización a un controlador. Se supone por ejemplo que el archivo de actualización es "51fb at89.zip":

- 1) Descomprimir el archivo de actualización. En el ejemplo, el resultado de descomprimir este archivo es la carpeta "51fb at89".
- 2) Conectar el adaptador de comunicaciones (por ejemplo, el adaptador ATTL/USB-F), por un extremo al PC y por el otro extremo al controlador (que se encuentra apagado).
- 3) Determinar el puerto COM asignado al adaptador de comunicaciones en el "Administrador de dispositivos" de Windows (ver "ANEXO I: DETERMINACION DEL PUERTO SERIAL ASIGNADO AL ACP36" o "ANEXO II: DETERMINACION DEL PUERTO SERIAL ASIGNADO AL ATTL/USB-F").
- 4) Ejecutar el programa FLIP.
- 5) En el programa FLIP, en la barra de menú hacer clic en "Device" -> "Select". En el cuadro "Device Selection", seleccionar AT89C51ID2 y hacer clic en "Aceptar".
- 6) En el programa FLIP, en la barra de menú hacer clic en "Settings" -> "Preferences" -> RS232. Definir los parámetros según la Figura 1 y luego hacer clic en "OK".

**Nota: En la pestaña RS232 del cuadro preferences, activar primero "ISP Hardware Conditions Controlled by Flip", para definir los otros dos parámetros.** 

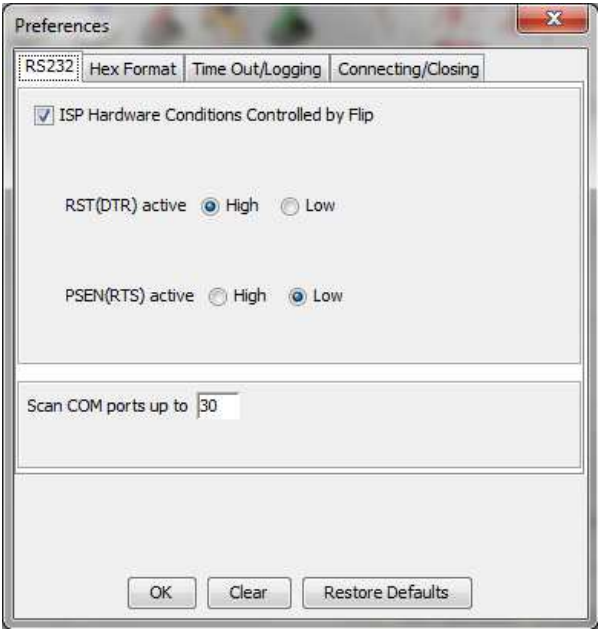

**Figura 1** 

7) En el programa FLIP, en la barra de menú hacer clic en "Settings" -> "Preferences" -> "Hex Format". Definir los parámetros según la Figura 2 y luego hacer clic en "OK".

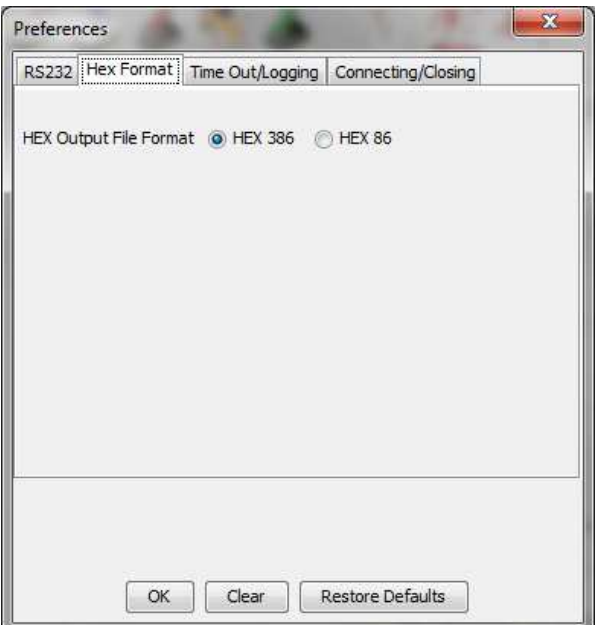

**Figura 2** 

8) En el programa FLIP, en la barra de menú hacer clic en "Settings" -> "Preferences" -> "Time Out/Logging". Definir los parámetros según la Figura 3 y luego hacer clic en "OK".

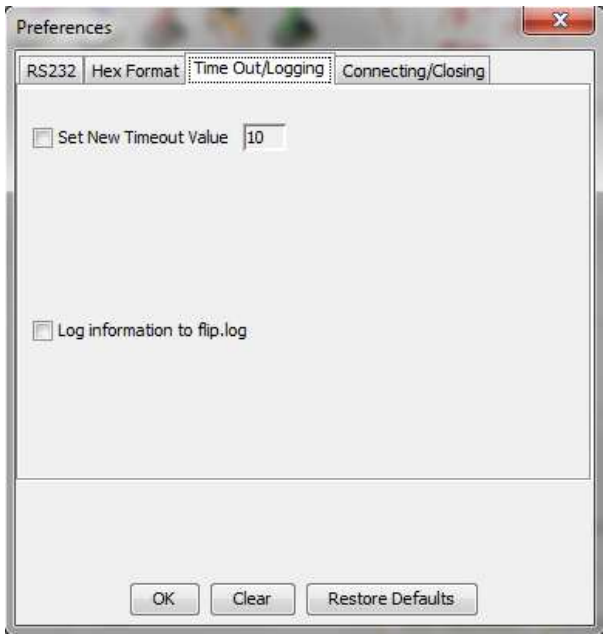

**Figura 3** 

9) En el programa FLIP, en la barra de menú hacer clic en "Settings" -> "Preferences" -> "Connecting/Closing". Definir los parámetros según la Figura 4 y luego hacer clic en "OK".

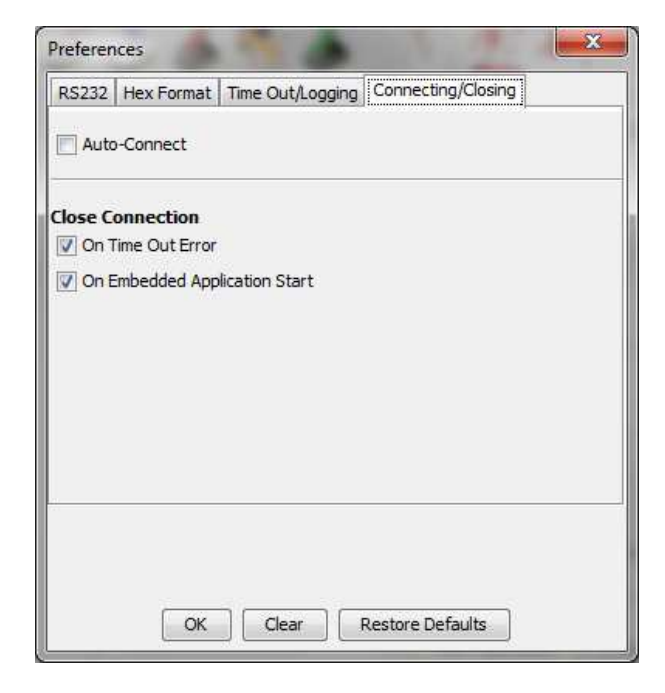

**Figura 4** 

10) En el programa FLIP, en la barra de menú hacer clic en "Settings" -> "Communication" -> "RS232" (Figura 5). Como resultado se despliega el cuadro "RS232-Setup" (Figura 6).

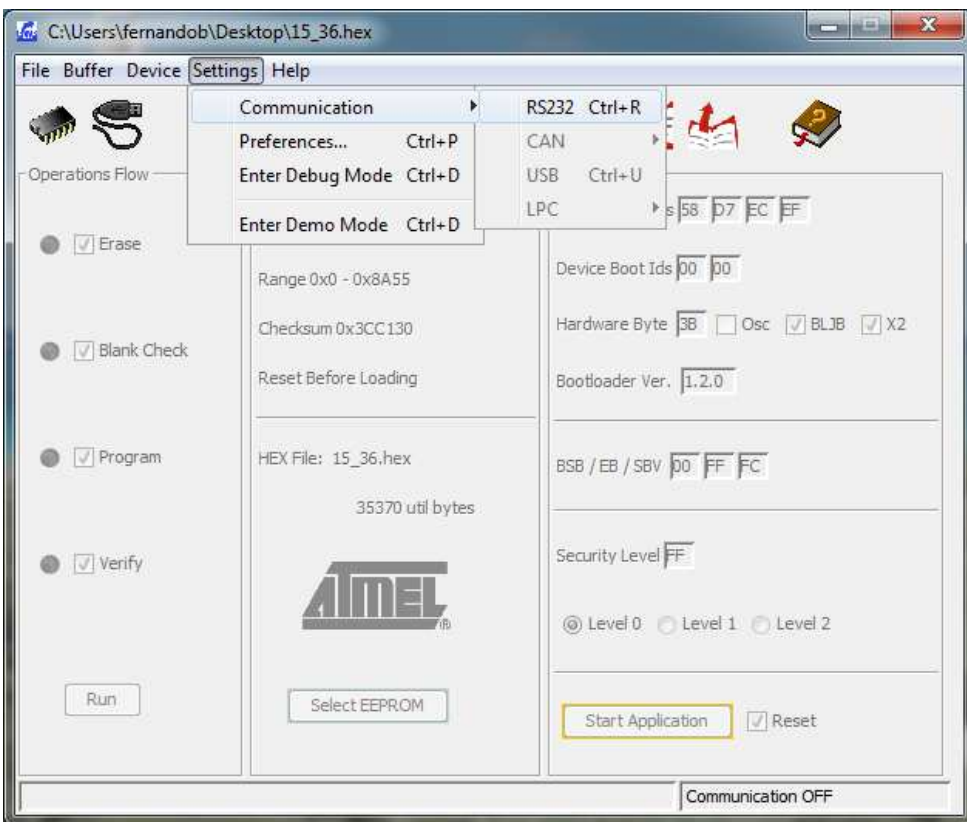

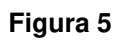

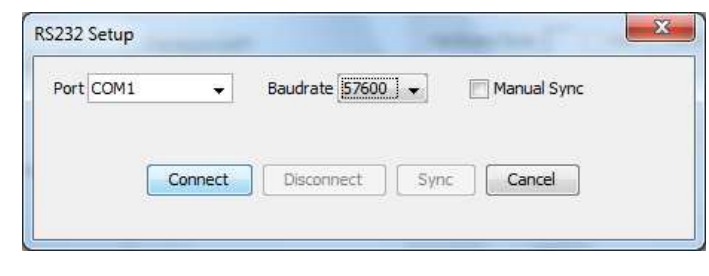

**Figura 6** 

11) En el cuadro "RS232 Setup" del programa FLIP, desplegar la lista de selección "Port" y seleccionar el puerto COM asignado al adaptador. En el ejemplo de la Figura 7, se trata del puerto COM22.

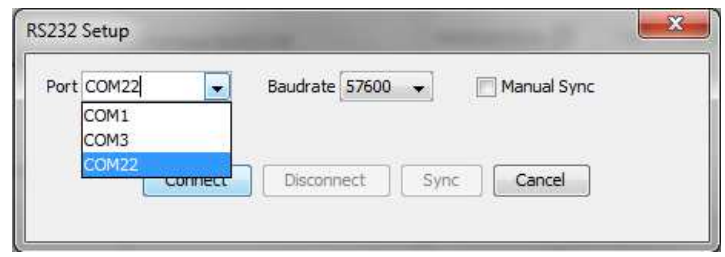

**Figura 7** 

Si el puerto no aparece en la lista de selección Port, volver al paso 4 (Settings -> Preferences - > RS232) y aumentar el valor de la opción "Scan COM port up to" de modo que incluya el puerto asignado al adaptador serial (ver Figura 8).

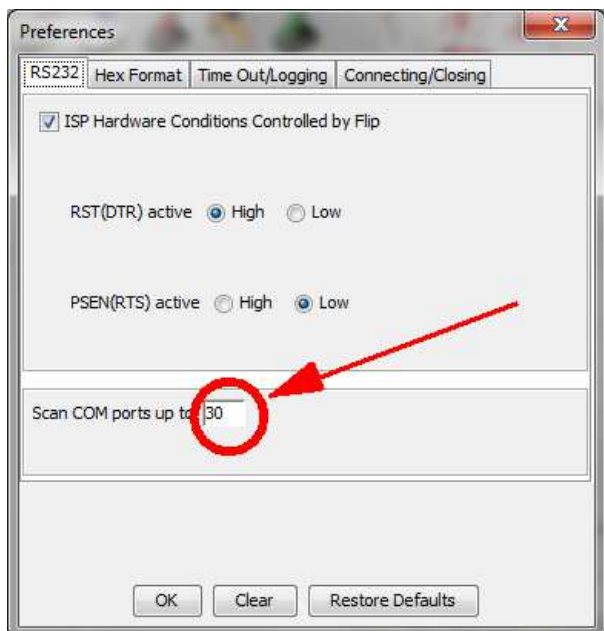

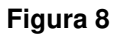

12) En el cuadro "RS232 Setup" del programa FLIP, desplegar la lista de selección "Baud rate" y seleccionar 57600.

**Nota: En el cuadro "RS232 Setup", eventualmente puede resultar necesario disminuir la velocidad de la comunicación al controlador a un valor menor que 57600 baudios.** 

**Nota: En el cuadro "RS232 Setup", mantener la selección "Manual Sync" desactivada.** 

- 13) Encender el controlador.
- 14) En el cuadro "RS232 Setup" del programa FLIP hacer clic en "Connect". Como resultado, el programa habilita la modificación de las opciones de la ventana principal, indicando que la comunicación con el controlador está establecida (Figura 9).

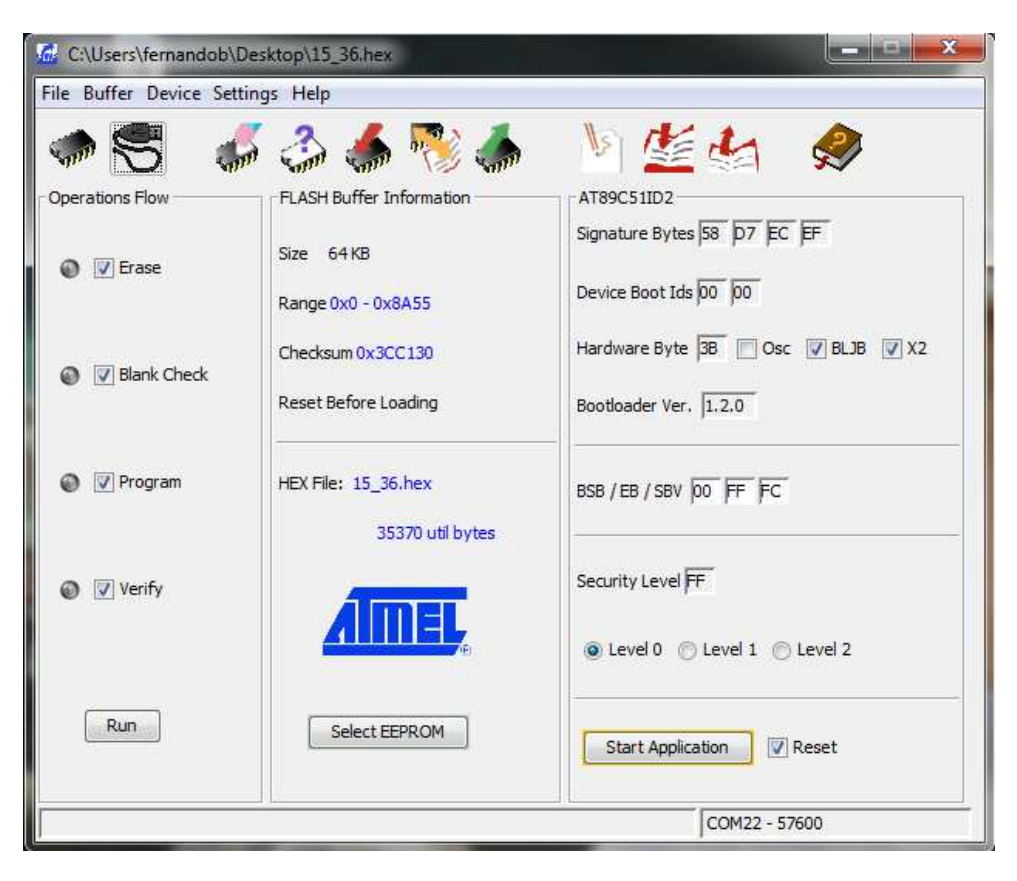

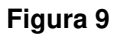

15) En la ventana principal del programa FLIP, en el cuadro AT89C51ID2 activar las opciones "BLJB", "X2", "Level 0" y "Reset" (Figura 9). Si la opción "Level 0" no estaba activa, se despliega el cuadro de la Figura 10. Si se hace clic en "Yes", el programa borrará la memoria y volverá a la ventana principal.

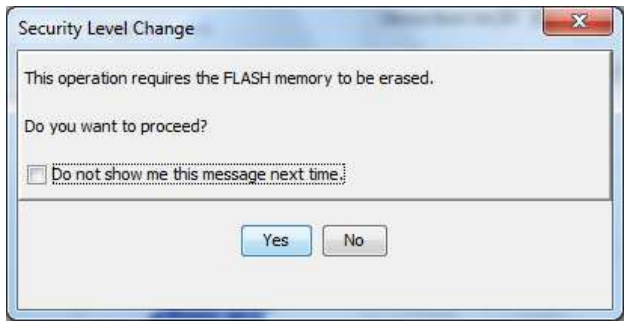

**Figura 10** 

- 16) En el programa FLIP, en la barra de menú hacer clic en "File" -> "Load Hex File". Seleccionar el archivo con extensión HEX en la carpeta generada en el paso 1.
- 17) En la ventana principal del programa FLIP, en el cuadro "Operations Flow" activar las opciones "Erase", "Blank Check", "Program" y "Verify" (Figura 9).
- 18) En la ventana principal del programa FLIP, hacer clic en el botón "Run". Se inicia la escritura del programa en el controlador.

**Nota:** 

**No se debe desconectar la alimentación del controlador ni el adaptador en el proceso de escritura del programa. Si la programación no se ejecuta en forma exitosa, el microcontrolador puede quedar inservible y la única solución es reemplazarlo.** 

19) En la ventana principal del programa FLIP, hacer clic en "Start Application" para iniciar la ejecución del firmware.

# **ANEXO I: DETERMINACION DEL PUERTO SERIAL ASIGNADO AL ACP36**

Se describen los pasos para determinar el puerto COM asignado a un cable USB-RS232 en un PC Windows XP o Windows 7.

**Nota: En caso que se usa un cable USB-RS232, el sistema asigna siempre el mismo puerto COMx a un mismo puerto USB.** 

## **Windows XP**

- 1) Insertar el cable USB-RS232 en un puerto USB.
- 2) Haciendo clic derecho sobre "Mi PC" seleccionar "Propiedades" (Figura 11).

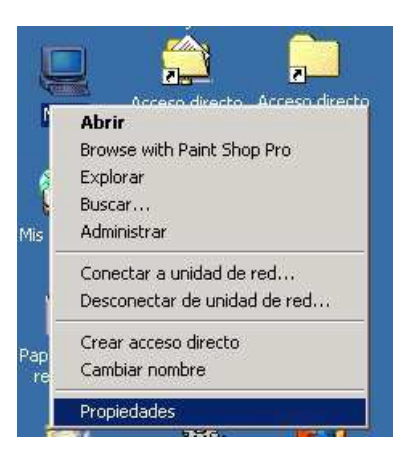

**Figura 11** 

3) En diálogo "Propiedades del sistema", hacer clic sobre pestaña "Hardware" (Figura 12).

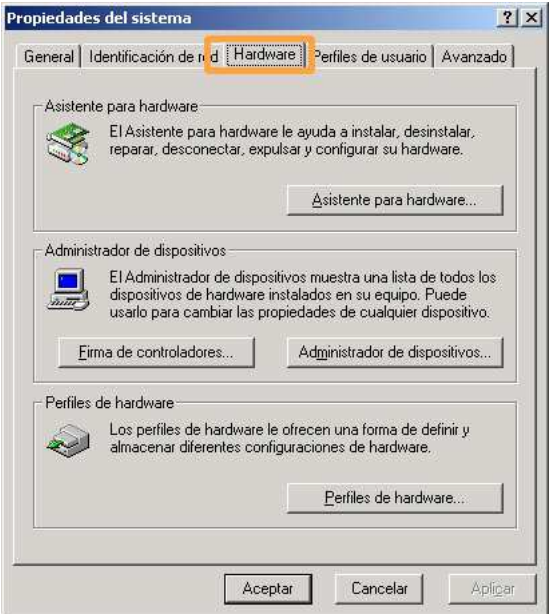

**Figura 12** 

4) En la pestaña "Hardware", hacer clic sobre "Administrador de dispositivos" (Figura 13).

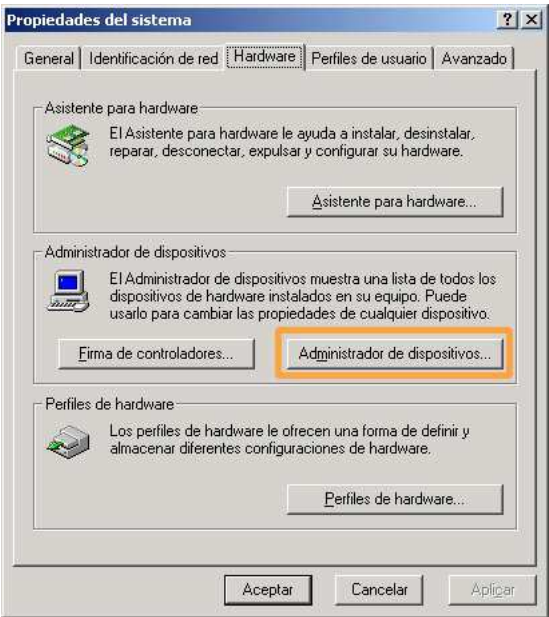

**Figura 13** 

5) En la ventana "Administrador de dispositivos", expandir "Puertos (COM & LPT)" (Figura 14).

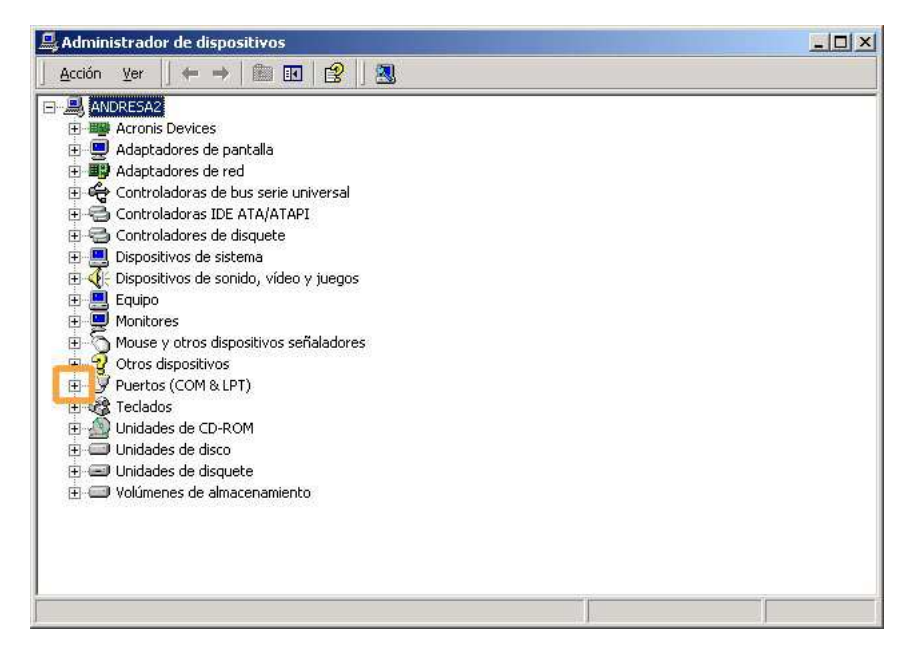

**Figura 14** 

6) El puerto serial asignado es el puerto "COMXX" del ítem "Prolific USB-to-Serial Comm Port (COMXX)", siendo XX un número. En la Figura 15, "Prolific USB-to-Serial Comm Port (COM5)", corresponde al COM5.

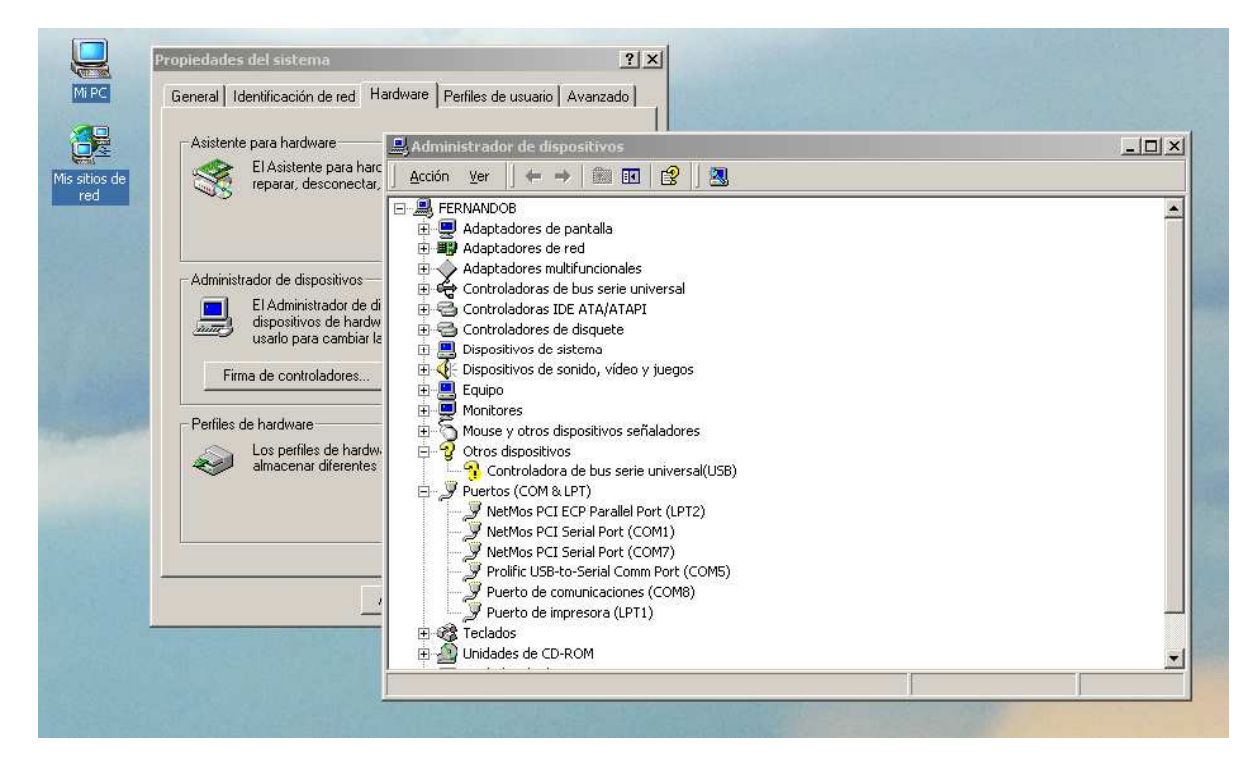

**Figura 15** 

## **Windows 7**

- 1) Insertar el cable USB-RS232 en un puerto USB.
- 2) Hacer clic en "Iniciar" y luego en "Panel de Control" (Figura 16).

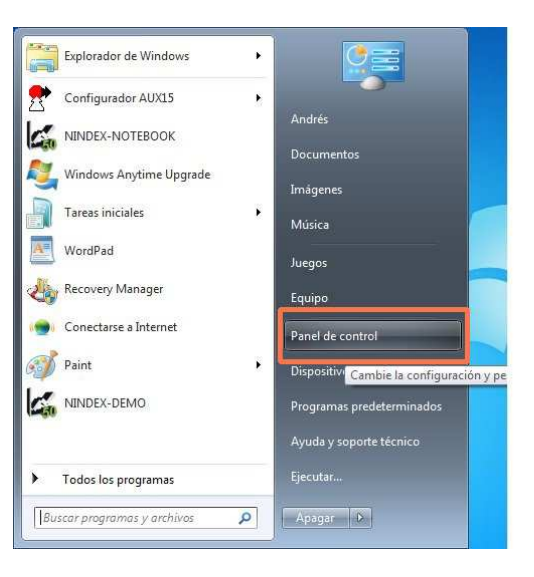

**Figura 16** 

3) Hacer clic en "Hardware y sonido" (Figura 17).

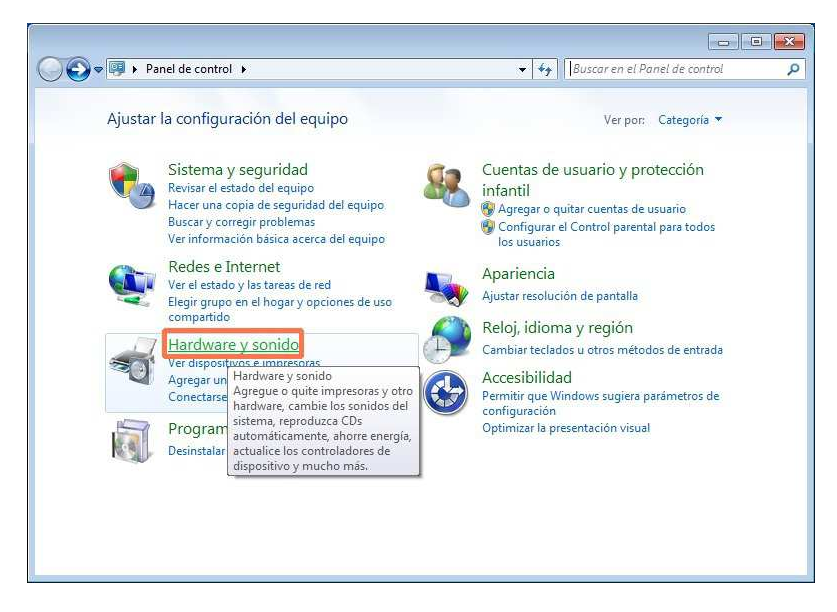

**Figura 17** 

4) Hacer clic en "Administrador de dispositivos" (Figura 18).

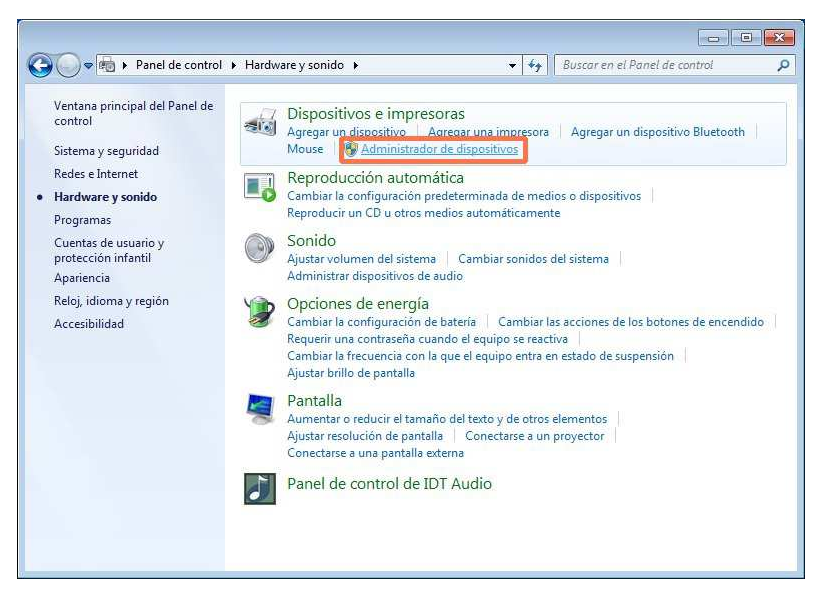

**Figura 18** 

5) Expandir "Puertos (COM y LPT)", según se indica en la Figura 19.

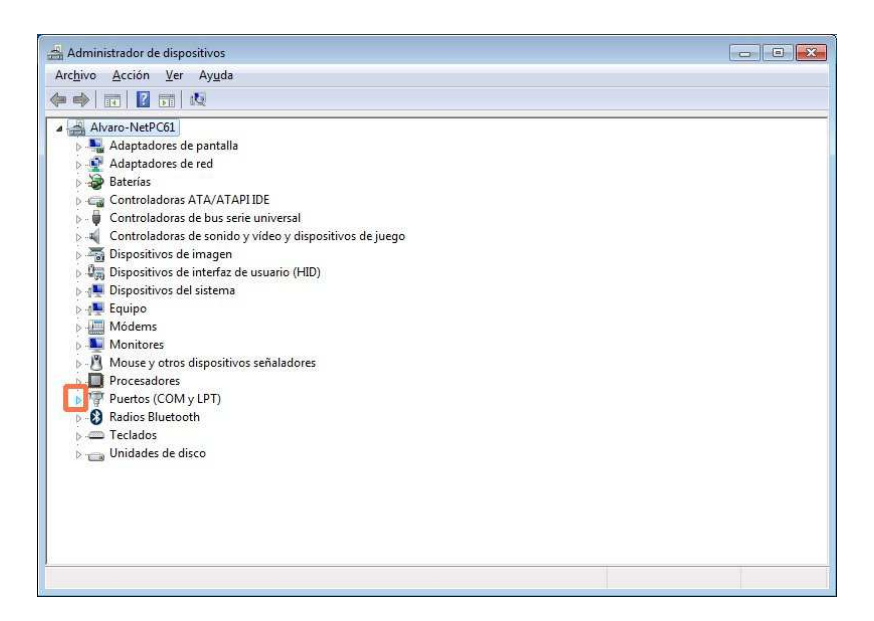

**Figura 19** 

6) El puerto serial asignado es el puerto "COMXX" del ítem "Prolific USB-to-Serial Comm Port (COMXX)", siendo XX un número. Por ejemplo, "Prolific USB-to-Serial Comm Port (COM5)", corresponde al COM5.

# **ANEXO II: DETERMINACION DEL PUERTO SERIAL ASIGNADO AL ATTL/USB-F**

Se describen los pasos para determinar el puerto COM asignado a un adaptador ATTL/USB-F en un PC Windows XP o Windows 7.

**Nota: Para un adaptador ATTL/USB-F específico, el PC asignará un único puerto COMx, independiente del puerto USB. Este puerto puede cambiar de un PC a otro.** 

## **Windows XP**

- 7) Insertar el adaptador ATTL/USB-F en un puerto USB.
- 8) Haciendo clic derecho sobre "Mi PC" seleccionar "Propiedades" (Figura 20).

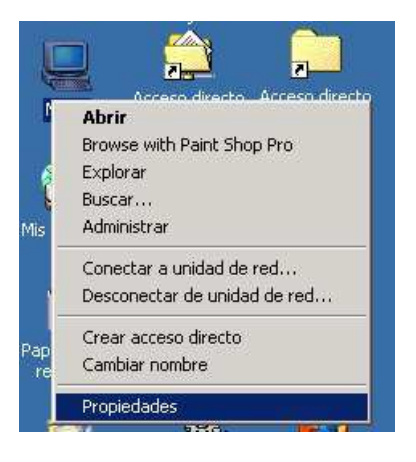

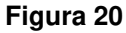

9) En diálogo "Propiedades del sistema", hacer clic sobre pestaña "Hardware" (Figura 21).

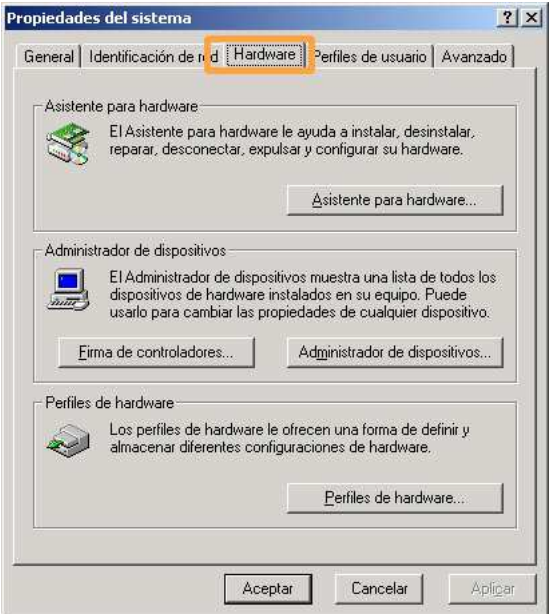

**Figura 21** 

10) En la pestaña "Hardware", hacer clic sobre "Administrador de dispositivos" (Figura 22).

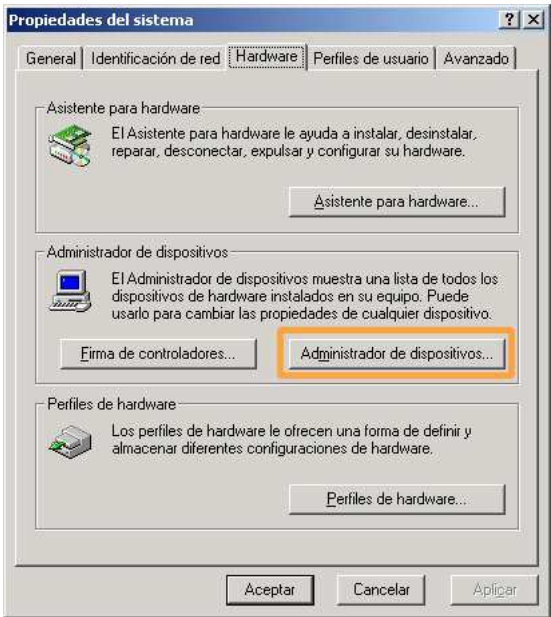

**Figura 22** 

11) En la ventana "Administrador de dispositivos", expandir "Puertos (COM & LPT)" (Figura 23).

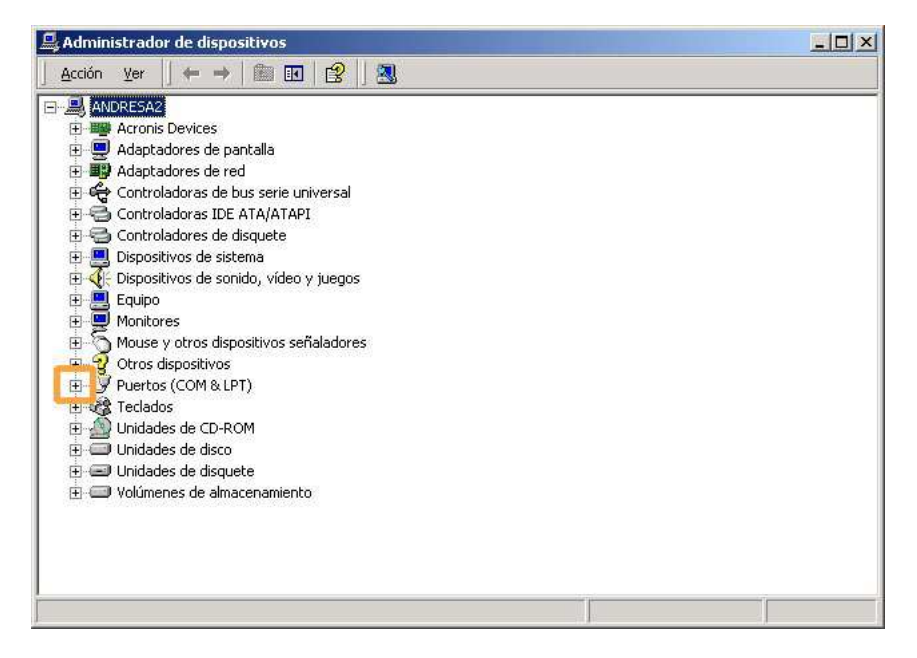

**Figura 23** 

12) El puerto serial asignado es el puerto "COMXX" del ítem "USB Serial Port (COMXX)", siendo XX un número. En la Figura 24, "USB Serial Port (COM3)", corresponde al COM3.

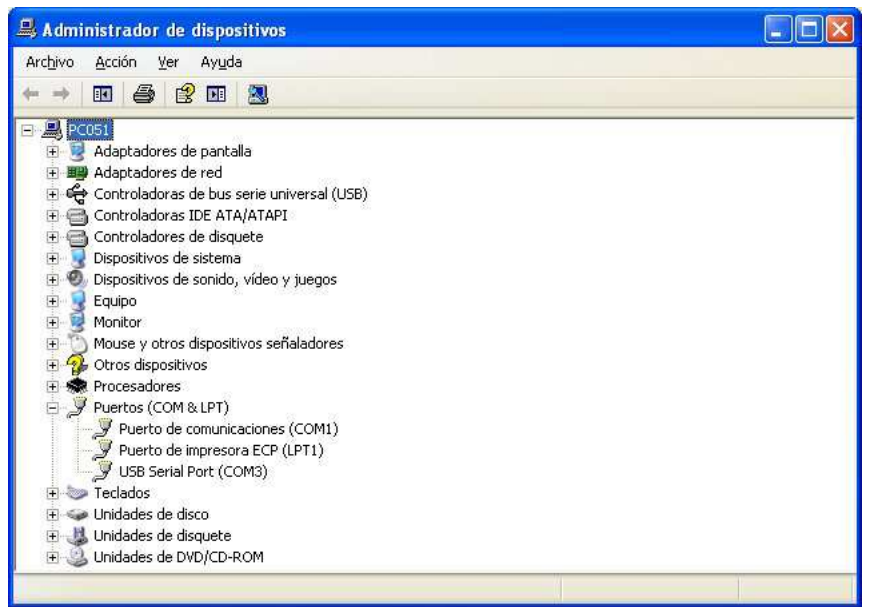

**Figura 24** 

## **Windows 7**

- 7) Insertar el cable ATTL/USB-F en un puerto USB.
- 8) Hacer clic en "Iniciar" y luego en "Panel de Control" (Figura 25).

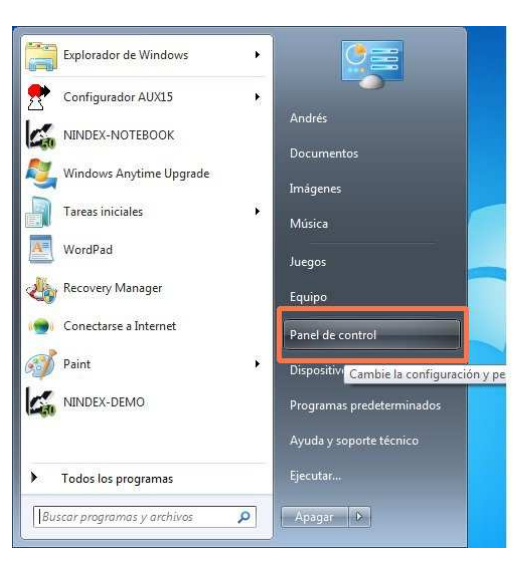

**Figura 25** 

9) Hacer clic en "Hardware y sonido" (Figura 26).

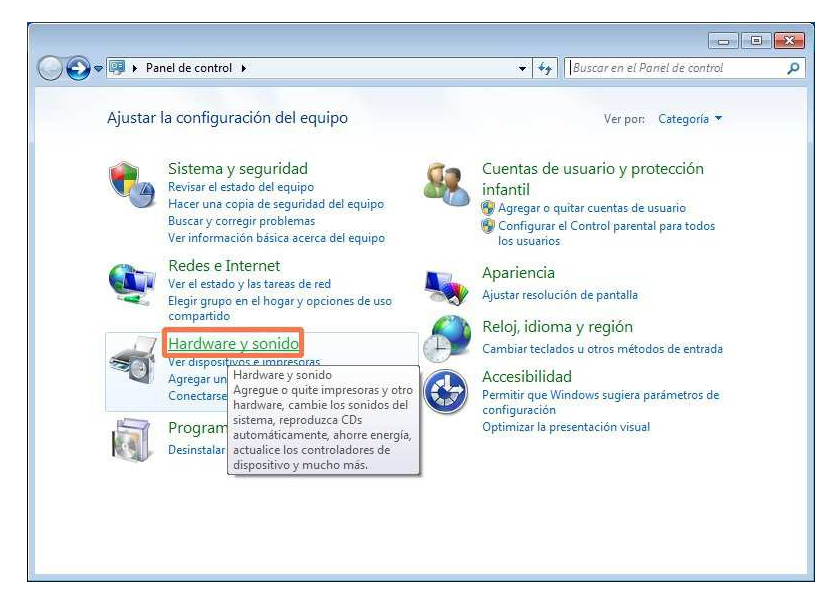

**Figura 26** 

10) Hacer clic en "Administrador de dispositivos" (Figura 27).

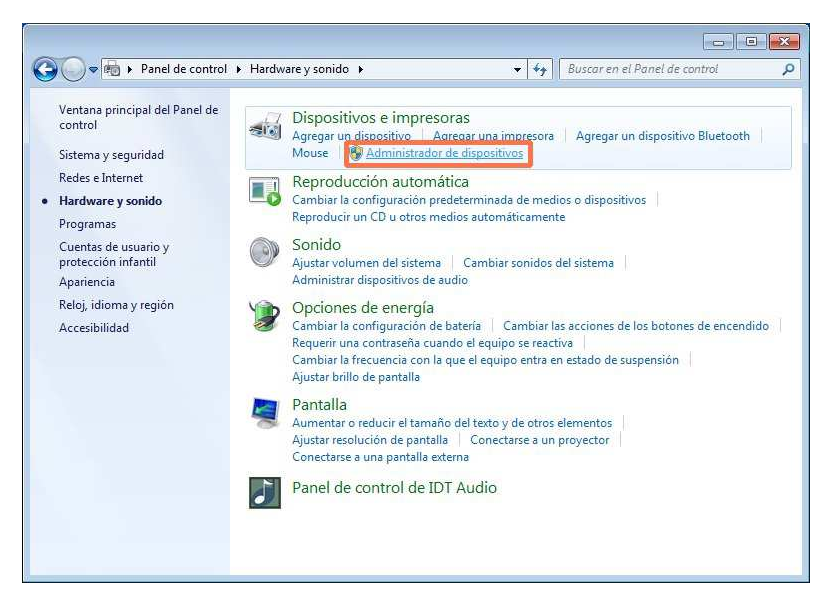

**Figura 27** 

11) Expandir "Puertos (COM y LPT)", según se indica en la Figura 28.

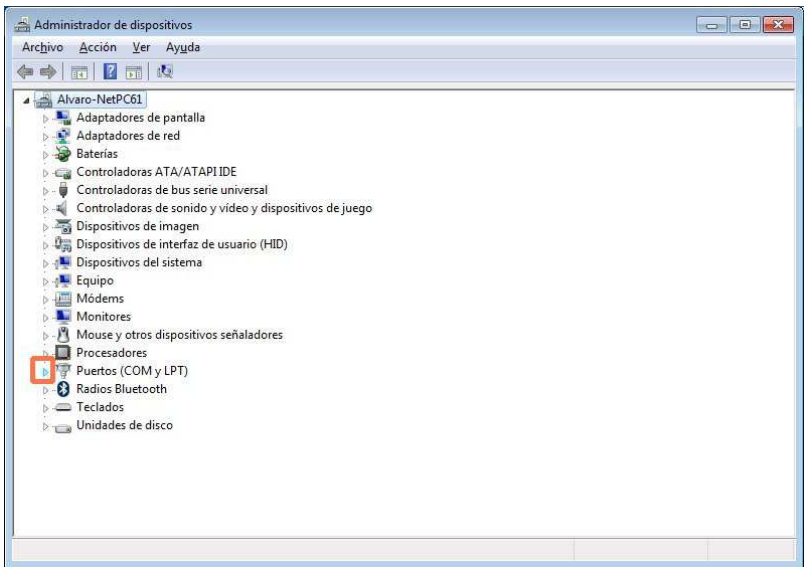

**Figura 28** 

12) El puerto serial asignado es el puerto "COMXX" del ítem "USB Serial Port (COMXX)", siendo XX un número. Por ejemplo, "USB Serial Port (COM3)", corresponde al COM3.